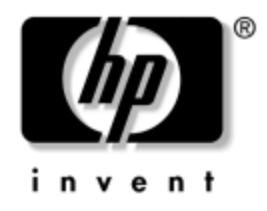

## **Vejledning til desktopadministration** Business PCs

Dokumentets bestillingsnummer: 391759-081

**Maj 2005**

Denne vejledning indeholder definitioner og vejledning i sikkerhed og funktioner til intelligent administration, som er forinstalleret på en række modeller.

© Copyright 2005 Hewlett-Packard Development Company, L.P. Oplysningerne i denne vejledning kan ændres uden varsel.

Microsoft og Windows er varemærker tilhørende Microsoft Corporation i USA og andre lande.

De eneste garantier for HP-produkter og -tjenester er anført i den udtrykkelige erklæring om garanti, der leveres med de pågældende produkter og tjenester. Intet heri må fortolkes som værende en yderligere garanti. HP er ikke ansvarlig for tekniske og redaktionelle fejl eller udeladelser heri.

Dette dokument indeholder oplysninger, der er beskyttet af lov om copyright. Ingen del af dette dokument må fotokopieres, reproduceres eller oversættes til et andet sprog uden forudgående skriftligt samtykke fra Hewlett-Packard Company.

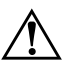

Å **ADVARSEL:** Tekst, der er markeret på denne måde, angiver, at mangelfuld overholdelse af anvisningerne kan resultere i personskade eller dødsfald.

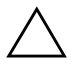

FORSIGTIG: Tekst, der er markeret på denne måde, angiver, at mangelfuld overholdelse af anvisningerne kan resultere i skader på udstyret eller tab af data.

#### **Vejledning til desktopadministration**

Business PCs Første udgave (Maj 2005) **Dokumentets bestillingsnummer: 391759-081**

# **Indholdsfortegnelse**

## **[Vejledning til desktopadministration](#page-4-0)**

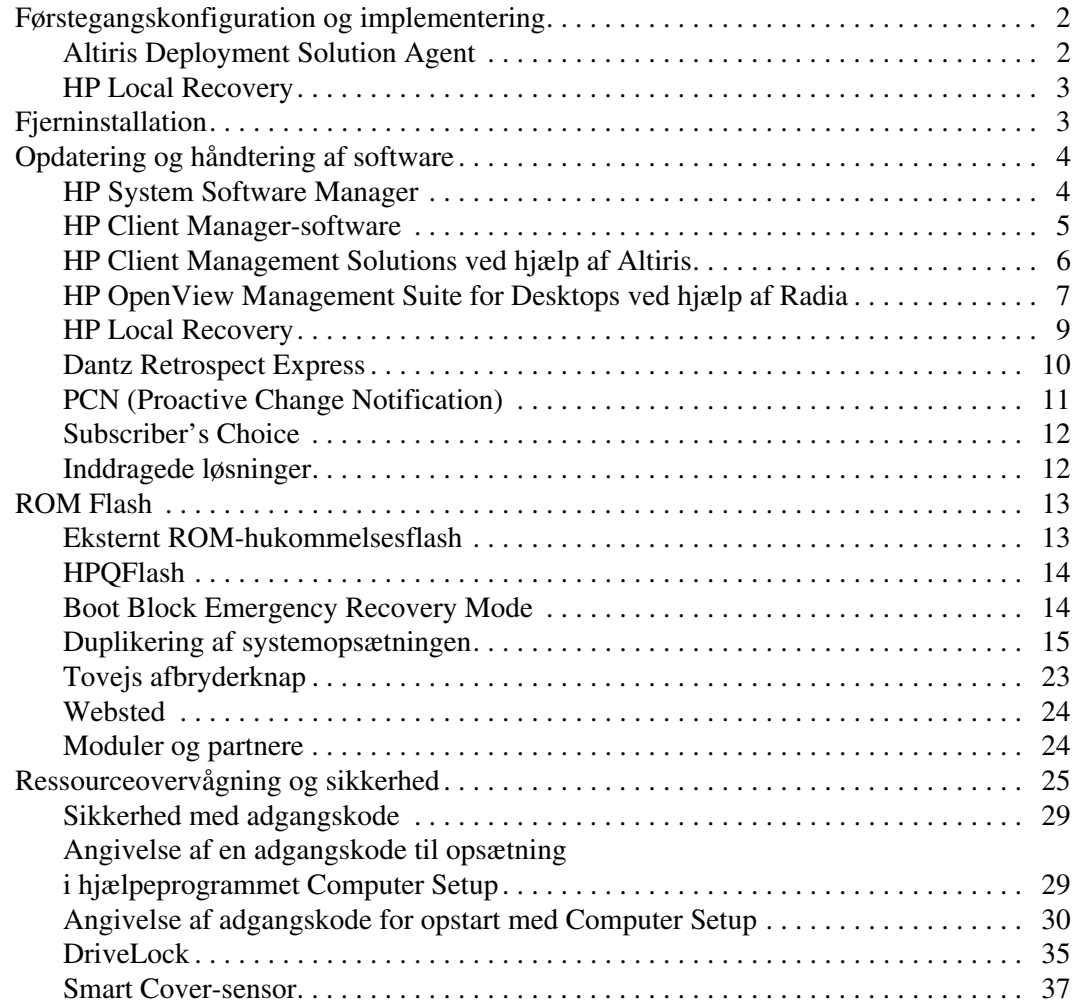

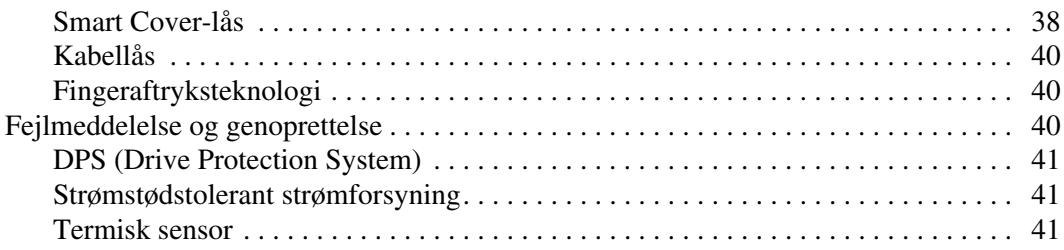

### **[Indeks](#page-45-0)**

# <span id="page-4-0"></span>**Vejledning til desktopadministration**

<span id="page-4-1"></span>HP Client Management Solutions tilbyder standardløsninger til håndtering og kontrol af desktopcomputere, arbejdsstationer og notebook-pc'er i et netværksmiljø. HP blev banebrydende inden for desktopadministration, da vi i 1995 lancerede branchens første pc med fuld understøttelse af desktopadministration. HP har patent på administrationsteknologi. Siden da er HP gået i front for et udvikle standarder og den infrastruktur, som kræves for at optimere anvendelsen, konfigurationen og håndteringen af desktopcomputere, arbejdsstationer og notebook-pc'er. HP arbejder tæt sammen med industriens førende producenter af administrationsprogrammer for at sikre kompatibilitet mellem HP Client Management Solutions og disse produkter. HP Client Management Solutions er en vigtig del af vores arbejde med at udvikle komplette pc-løsninger, der hjælper dig gennem desktopcomputerens fire faser: planlægning, udbredelse, administration og opgradering.

De væsentligste egenskaber og funktioner i desktopadministration er:

- Førstegangskonfiguration og implementering
- **F**jerninstallation
- Opdatering og administration af software
- **ROM Flash**
- Ressourceovervågning og -sikkerhed
- Fejlmeddelelser og genoprettelse

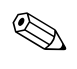

✎ Visse funktioner, der er beskrevet her, understøttes kun af udvalgte computermodeller og softwareversioner.

## <span id="page-5-0"></span>**Førstegangskonfiguration og implementering**

<span id="page-5-4"></span>Computeren leveres med forudinstalleret systemsoftware. I løbet af et øjeblik "pakkes" softwaren ud, og pc'en er klar til brug.

Du kan vælge at udskifte den forudinstallerede software med brugerdefineret system- og programsoftware. Du kan oprette brugerdefinerede softwareløsninger på flere måder: Herunder:

- Installere ekstra software efter udpakning af den forudinstallerede software.
- Bruge softwareinstallationsværktøjer, f.eks. Altiris Deployment Solution, til at erstatte den forudinstallerede software med brugerdefineret software.
- Kopiere indholdet fra én harddisk til en anden via diskkloning.

<span id="page-5-7"></span><span id="page-5-6"></span>Det er din IT-platform og arbejdsmåde, der afgør, hvilken metode der er den bedste. Afsnittet om pc-implementering, PC Deployment, på webstedet HP Lifecycle Solutions

<span id="page-5-3"></span>(http://whp-sp-orig.extweb.hp.com/country/us/en/solutions.html) indeholder oplysninger, som kan hjælpe dig med at vælge den bedste implementeringsmetode.

<span id="page-5-5"></span><span id="page-5-2"></span>Cd'en *Restore Plus!*, den ROM-baserede opsætning og ACPI-hardwaren hjælper yderligere ved genoprettelse af systemsoftware, konfigurationsstyring og fejlfinding samt strømstyring.

## <span id="page-5-1"></span>**Altiris Deployment Solution Agent**

Dette program findes allerede på computeren. Når det er installeret, kan systemet kommunikere med administratorens Deployment Solution-konsol.

Sådan installeres Altiris Deployment Solution Agent:

- 1. Klik på **Start**.
- 2. Klik på **Alle programmer**.
- 3. Klik på **Software Setup**.
- 4. Klik på **Next**.
- 5. Rul ned, og klik på hyperlinket for at installere Altiris AClient.

## <span id="page-6-0"></span>**HP Local Recovery**

<span id="page-6-5"></span>Local Recovery sikkerhedskopierer data og systemfiler til et beskyttet område på harddisken. Hvis data eller filer går tabt, bliver slettet eller beskadiget, kan du anvende Local Recovery til at hente data og gendanne den seneste korrekte systemopsætning.

Sådan installeres dette inkluderede program:

- 1. Klik på **Start**.
- 2. Klik på **Local Recovery**.
- 3. Klik på **Next**.
- <span id="page-6-2"></span>4. Rul ned, og klik på hyperlinket for at installere HP Local Recovery.

## <span id="page-6-1"></span>**Fjerninstallation**

<span id="page-6-6"></span>Fjerninstallation giver mulighed for start og opsætning af systemet med de oplysninger om software og konfiguration, der findes på en netværksserver, ved at starte Preboot Execution Environment (PXE). Fjerninstallationen bruges oftest som et værktøj til systemopsætning og konfiguration og kan bruges til følgende opgaver:

- <span id="page-6-4"></span>■ Formatering af harddisk
- Implementering af systemsoftware på en eller flere nye pc'er
- Fjernopdatering af BIOS-systemet i flash-ROM ("Eksternt [ROM-hukommelsesflash" på side 13](#page-16-1))
- Konfigurering af BIOS-systemindstillinger

<span id="page-6-3"></span>Tryk på **F12**, når der står F12 = Network Service Boot i nederste højre hjørne af HP-logoskærmen, for at aktivere fjerninstallationen. Følg vejledningen på skærmen for at fortsætte processen. Standardstartrækkefølgen er en BIOS-konfigurationsindstilling, der kan ændres, så den altid forsøger at PXE-boote.

HP og Altiris samarbejder om et værktøj, der er beregnet til at gøre implementering og administration af pc'er i virksomheder nemmere og mindre tidskrævende og derved mindske totalomkostningerne ved ejerskab og gøre pc'er fra HP til de mest håndterbare klient-pc'er i virksomhedsmiljøer.

## <span id="page-7-0"></span>**Opdatering og håndtering af software**

<span id="page-7-3"></span>HP leverer flere værktøjer til håndtering og opdatering af software på pc'er, arbejdsstationer og notebooks.

- HP System Software Manager
- **HP Client Manager Software**
- HP Client Management Solutions ved hjælp af Altiris
- HP OpenView Management Suite for Desktops ved hjælp af Radia
- HP Local Recovery
- Dantz Backup and Recovery
- **HP Proactive Change Notification**
- <span id="page-7-2"></span>■ HP Subscriber's Choice

## <span id="page-7-1"></span>**HP System Software Manager**

HP System Software Manager (SSM) er et gratis hjælpeprogram, der automatiserer fjerninstallation af enhedsdrivere og BIOS-opdateringer til HP-pc'er i et virksomhedsnetværk. Når SSM kører, bestemmer programmet automatisk (uden brugerindgreb) revisionsniveauerne for de drivere og BIOS, der er installeret på hvert klientsystem i netværket, og sammenligner dette lager med systemsoftwaren SoftPaqs, som er blevet testet og gemt på et centralt fillager. SSM opdaterer derefter automatisk al forældet systemsoftware på pc'erne i netværket til det seneste niveau, der er tilgængeligt fra fillageret. Eftersom SSM kun tillader distribution af SoftPaq-opdateringer til de rette klientsystemmodeller, kan administratorer bruge SSM til at holde systemsoftwaren opdateret på en fortrolig og effektiv måde.

System Software Manager kan integreres med softwaredistributionsværktøjer til virksomheder som f.eks. HP OpenView Management Suite ved hjælp af Radia og Microsoft Systems Management Server (SMS). Når du bruger SSM, kan du distribuere kundernes eller tredjeparters opdateringer, som er pakket i SSM-formatet.

SSM kan hentes gratis ved at besøge [www.hp.com/go/ssm](http://www.hp.com/go/ssm).

## <span id="page-8-0"></span>**HP Client Manager-software**

<span id="page-8-1"></span>HP Client Manager Software er udviklet med Altiris og er tilgængeligt uden beregning for alle understøttede HP-pc'er i virksomheder, notebooks og arbejdsstationsmodeller. SSM integreres i HP Client Manager og muliggør central sporing, overvågning og administration af hardwaredele i HP-klientsystemer.

Brug HP Client Manager til at:

- Hente værdifulde hardwareoplysninger om f.eks. CPU, hukommelse, video og sikkerhedsindstillinger.
- Overvåge systemets tilstand for at håndtere potentielle problemer.
- Installere drivere og BIOS-opdateringer uden at besøge de enkelte pc'er.
- Fjernkonfigurere BIOS og sikkerhedsindstillinger.
- Automatisere processer for hurtigt at løse hardwareproblemer.

HP Client Manager bruger samme Altiris-infrastruktur som de andre Altiris-klientstyringsløsninger. Dette design giver en markant fordel for IT-medarbejderne, eftersom der kun kræves installation og vedligeholdelse af en enkelt infrastruktur. Oplysningerne gemmes i samme database, så du kan få fuldstændige og konsistente lagerrapporter og oplysninger om systemets tilstand og sikkerhed. Hvis du bruger samme, ensartede konsolgrænseflade til planlægning og sporing af både hardware- og softwarestyringsopgaver på klientsystemerne.

Yderligere oplysninger om HP Client Manager finder du på [www.hp.com/go/easydeploy](http://www.hp.com/go/easydeploy).

## <span id="page-9-0"></span>**HP Client Management Solutions ved hjælp af Altiris**

<span id="page-9-1"></span>Du kan købe supplerende Altiris-klientstyringsløsninger hos HP for at komplementere hardwarestyringsfunktionerne i HP Client Manager. Disse Altiris-løsninger håndterer forskellige udfordringer i IT-administrationen, herunder:

- Lagervurdering
- Overholdelse af softwarelicens
- Personlig overflytning
- Installation af software
- Softwaredistribution
- Administration af edb-aktiver
- Sikkerhedskopiering og gendannelse af klienter
- Problemløsning

Yderligere oplysninger om HP Client Management Solutions ved hjælp af Altiris finder du på [www.hp.com/go/easydeploy](http://www.hp.com/go/easydeploy).

HP og Altiris har et enestående samarbejde, der rækker ud over salg og markedsføring og omfatter fælles udviklings og deling af teknologi, herunder grupperne HP Client, Server, OpenView og Services. På denne måde kan vi levere de bedste løsninger i branchen til HP-partnere og -kunder.

Fra 1999 er Compaqs pc-gruppe og Altiris indgået i et samarbejde for at kombinere fordelene ved Compaqs rolle som pioner inden for pc-hardware og -styring med styrkerne hos Altiris i forbindelse med pc-installation og overflytning af funktioner. Samarbejdet er vokset til en strategisk alliance med introduktionen af omfattende omkostningsbesparende IT-styringsløsninger, herunder den fælles udvikling af HP Client Manager Software, som er resulteret i branchens bedste hardwarestyring til HP-pc'er.

Med udgangspunkt i pc-gruppens succes introducerede gruppen for standardservere i 2001 ProLiant Essentials Rapid Deployment Pack, en OEM-version af Altiris Deployment Solution i kombination med HP's SmartStart Toolkit. HP udnytter denne løsning til levering af ProLiant-servere (herunder Blade-servere) foruden Blade-pc'er, en kernekomponent i HP's Consolidated Client Infrastructure.

Efter HPs og Compaqs fusion er samarbejdet blevet udbygget med følgende tilbud:

- Altiris Deployment Solution er tilgængelig uden beregning i 30 dage til HP-pc'er i virksomheder, hvorefter der kan købes en licens.
- HP Local Recovery, et program til sikkerhedskopiering/gendannelse af klienter, er tilgængeligt uden beregning sammen med HP-pc'er til virksomheder.
- Altiris Connector til HP OpenView leverer klientlager- og hændelsesintegration ved hjælp af HP OpenView Network Node Manager, Operations og Service Desk.
- Altiris Connector til HP Systems Insight Manager muliggør konsolideret installation og administration af HP-klienter og -servere fra HP Systems Insight Manager-konsollen.

HP fører an på markedet ved at tilbyde en samlet administrationsløsning og konsol til installation og konfiguration af pc'er, håndholdte klienter og Windows- og Linux-servere foruden omfattende integration med HP's virksomhedsstyringsværktøjer. HP tilbyder omfattende uddannelse og tjenester fra HP Services og Altiris. Denne kombination af HP Client Management Solutions og tjenester giver den bedste løsning til kunder, der forsøger at nedbringe omkostningerne og forenkle administrationen af deres klientsystemer.

## <span id="page-10-0"></span>**HP OpenView Management Suite for Desktops ved hjælp af Radia**

<span id="page-10-1"></span>HP OpenView Management Suite for Desktops ved hjælp af Radia er et skalerbart styringsprogram til overordnet vedtagne ændringer og konfigurationer. Det sætter administratorer i stand til at gemme, installere og vedligeholde software og data på en effektiv og pålidelig måde på tværs af forskellige pc-platforme ud fra en webbaseret konsol.

HP OpenView Management Suite for Desktops ved hjælp af Radia sikrer tilgængelighed for pc-programmer og operativsystemer, programmer og indhold, som altid skal være 100% i orden for medarbejdere, partnere eller kunder.

HP OpenView Management Suite for Desktops ved hjælp af Radia er afprøvet af virksomhedskunder over hele verden. Pålideligheden for installationer i meget komplekse og store IT-miljøer har vist sig at være over 99%. Programmet automatiserer styringen af ændringer, hvilket betyder markante besparelser på IT-budgettet, hurtigere markedsføring af software og data og øget effektivitet og tilfredshed blandt brugerne.

HP OpenView Management Suite for Desktops ved hjælp af Radia gør det muligt for IT-medarbejderne at:

- Samle hardware- og softwarelager på tværs af flere forskellige platforme.
- Forberede en programpakke og udføre implementeringsanalyser forud for distributionen.
- Tilpasse de enkelte pc'er, arbejdsgrupper eller hele grupper af pc'er med henblik på installation og vedligeholdelse af software og data ifølge virksomhedens politik.
- Levere og administrere operativsystemer, programmer og data på fordelte pc'er fra enhver placering.
- Integrere med HP OpenView Service Desk og andre hjælpelinjer og systemadministrationsværktøjer.
- Genbruge en fælles infrastruktur til administration af software og data på næsten enhver enhed, enhver platform og ethvert netværk hos alle virksomhedsbrugere.
- Skalere for at opfylde virksomhedens behov.

HP OpenView Management Suite for Desktops ved hjælp af Radia tilbydes som en enkeltstående løsning og kan også integreres helt med andre produkter under HP OpenView Management Suite ved hjælp af Radia. Disse løsninger er en afgørende komponent i HP's enestående princip om brugerdefinerede administrationsbehov. Det bevirker en automatiseret og vedvarende vedligeholdelse af al software på virksomhedens databehandlingsenheder. Produkter inden for HP OpenView Management Suite ved hjælp af Radia sikrer, at hele softwareinfrastrukturen altid er optimal i forhold til kundens ønsker – opdateret, pålidelig og sikker.

Yderligere oplysninger om HP OpenView Management Suite for Desktops ved hjælp af Radia finder du på [http://managementsoftware.hp.com/products/radia\\_mdsk/index.html](http://managementsoftware.hp.com/products/radia_mdsk/index.html).

## <span id="page-12-0"></span>**HP Local Recovery**

<span id="page-12-1"></span>Local Recovery leverer data- og systemfilbeskyttelse for HP-pc'er i virksomheder, notebooks og arbejdsstationer. Med Local Recovery kan du hurtigt gendanne data og vende tilbage til arbejdet, når oplysninger er blevet slettet ved et uheld eller der opstår problemer med operativsystemet. Local Recovery er designet til brugere, der ikke eller sjældent er koblet op. Programmet beskytter HP-computerens data og systemtilstand ved hjælp af planlagte sikkerhedskopieringer, som gemmes i et beskyttet området på den lokale harddisk. Du kan starte en sikkerhedskopiering eller gendanne data ved blot at klikke med musen eller trykke på tasten F11 i et Pre-Boot-miljø. Sikkerhedskopiering og gendannelse af systemer i tilfælde af fejl er nu let at gå til for alle brugere med alle typer tilslutninger.

Local Recovery er tilgængeligt uden beregning sammen med HP-pc'er til virksomheder. Der findes yderligere to klientgendannelsesprodukter. Opgradering af disse produkter giver dig flere funktioner til gendannelse af data:

- Local Recovery Pro Indeholder alle funktioner fra Local Recovery og understøtter sikkerhedskopiering og gendannelse af en sekundær harddisk og åbne og låste filer. Ved sikkerhedskopieringen bevares oplysninger fra filer, der er låste og åbne i programmer, f.eks. e-mail-meddelelser, præsentationer og tekstbehandlingsdokumenter.
- Recovery Solution Giver komplet sikkerhedskopiering og gendannelse af pc'er i virksomheder ud fra en central administrativ konsol. Denne løsning understøtter sikkerhedskopiering af data til et beskyttet område på den lokale harddisk og til et netværkslager. Denne netværksbaserede gendannelsesfunktion giver god beskyttelse mod tab af data på grund af fejl på harddisken eller stjålne og bortkomne pc'er.

Yderligere oplysninger om HP Local Recovery finder du på [www.hp.com/go/easydeploy](http://www.hp.com/go/easydeploy).

## <span id="page-13-0"></span>**Dantz Retrospect Express**

<span id="page-13-1"></span>Dantz Retrospect Express beskytter en enkelt Windows-pc eller -notebook. Retrospect Express muliggør gendannelse af tabte data på grund af virus, nyinstalleret software, brugerfejl, beskadiget hardware, hardwareopgraderinger, hackerangreb og bortkomne eller stjålne computere. Programmet gør det muligt at vælge simpel duplikation eller omfattende sikkerhedskopiering og en intuitiv installationsguide, som hjælper dig til at komme op at køre i løbet af ingen tid. Retrospect Express leveres med Disaster Recovery indbygget i produktet, så der opnås den bedst mulige beskyttelse. Klik her for at se en liste over [hardwareproducenter, som kombinerer Retrospect med deres produkter,](http://www.dantz.com/en/partners/oem_solutions.dtml)  og for at finde ud af, hvor du kan købe disse produkter.

Installer Retrospect Express, og udfør den første sikkerhedskopiering efter bare to minutter. Med Retrospect kan du implementere en sikkerhedskopieringsplan ved at besvare nogle få enkle spørgsmål. Gendannelser kører hurtigt og smertefrit. Når du vil udføre en gendannelse, finder Retrospect Express filerne automatisk, selvom du ikke ved, hvilket sikkerhedskopieringsmedie, der indeholder de pågældende filer.

Dupliker filer og mapper til en ekstern harddisk ved blot at trykke på en knap. I duplikeringen kopieres oplysninger fra computerens harddisk til den eksterne harddisk. (Ved brug af eksterne harddiske med en indbygget sikkerhedskopieringsknap kan du starte duplikeringen ved blot at trykke på denne knap). Ved duplikering kan du let få vist, håndtere og gendanne filer og mapper på den eksterne harddisk ved hjælp af Windows Explorer. Med duplikeringen sparer du plads ved at overskrive eventuelle tidligere sikkerhedskopier på den eksterne harddisk, og du sparer tid ved kun at kopiere de filer, der er nye eller ændrede efter den sidste sikkerhedskopiering.

Sikkerhedskopier flere versioner af filer og mapper. Omfattende sikkerhedskopieringer bevarer tidligere versioner af filer og mapper og gør det muligt at genskabe computerens indhold, sådan som det var på et tidligere tidspunkt, før dataene blev beskadiget. Hver gang du udfører en sikkerhedskopiering, opretter Retrospect Express et gendannelsespunkt, som kan indeholde alle de oplysninger, du skal bruge for at hente filer eller gendanne en hel computer (Disaster Recovery) – herunder alle operativsystemfiler og indstillinger, enhedsdrivere og programmer og deres indstillinger. Gendannelsespunkterne hentes hurtigt, og de sikrer en komplet gendannelse fra ethvert tidspunkt, hvor du har udført en sikkerhedskopiering. Denne funktion rækker langt ud over mulighederne i andre sikkerhedskopieringsprogrammer.

<span id="page-14-1"></span>Yderligere oplysninger om Dantz Retrospect Express finder du på [http://www.dantz.com/en/products/win\\_express/index.dtml](http://www.dantz.com/en/products/win_express/index.dtml).

## <span id="page-14-0"></span>**PCN (Proactive Change Notification)**

Programmet Proactive Change Notification bruger webstedet Subscriber's Choice til proaktivt og automatisk at:

- Sende dig PCN-e-mails (Proactive Change Notification) med oplysninger om hardware- og softwareændringer af de fleste kommercielle computere og servere op til 60 dage forud.
- Sende dig e-mails med kundebulletiner, kundevejledning, kundenotater, sikkerhedsbulletiner og besked om drivere for de fleste kommercielle computere og servere.

<span id="page-14-2"></span>Opret din egen profil for at sikre, at du kun modtager de oplysninger, der er relevante for et bestemt IT-miljø. Du kan finde flere oplysninger om programmet Proactive Change Notification og oprette en brugerprofil på adressen [http://h30046.www3.hp.com/subhub.php?jumpid=go/pcn.](http://h30046.www3.hp.com/subhub.php?jumpid=go/pcn)

## <span id="page-15-0"></span>**Subscriber's Choice**

<span id="page-15-3"></span>Subscriber's Choice er en klientbaseret tjeneste fra HP. HP tager udgangspunkt i din profil, og sender dig målrettede produkttip, beskrivende artikler og/eller advarsler/besked om drivere og support. Advarsler/besked om drivere og support fra Subscriber's Choice sender e-mails, der informerer dig om, at du kan læse og hente de oplysninger, du har abonneret på i din profil. Du kan få flere oplysninger om Subscriber's Choice og oprette en brugerprofil på adressen <http://h30046.www3.hp.com/subhub.php>.

## <span id="page-15-1"></span>**Inddragede løsninger**

<span id="page-15-4"></span><span id="page-15-2"></span>DMTF (Desktop Management Task Force) introducerede DMI-standarden (Desktop Management Interface) for næsten 10 år siden. På grund af nye standarder som f.eks. CIM (Common Information Model), har DMTF iværksat en afvikling af DMI. I betragtning af andre forbedringer i HP Client Management Solutions, HP Systems Insight Manager og Microsofts implementering af CIM, kendt som WMI (Windows Management Instrumentation), bliver HP Insight Management Agent ikke længere leveret på nye kommercielle HP-pc'er, -arbejdsstationer og -notebookmodeller, som er introduceret efter 1. januar 2004.

Insight Management (IM) Agent omfattede følgende funktioner:

- DMI-understøttelsen gjorde det muligt at administrere et klientsystem ved hjælp af Insight Manager 7 eller andre DMI-kompatible styringsprogrammer.
- En webagent gjorde det muligt at administrere systemet både lokalt og fra afstand ved hjælp af en webbrowser.
- Sikkerhedsalarmer kunne underrette brugeren lokalt eller sendes til en central konsol.

Insight Manager er blevet erstattet af HP Systems Insight Manager Software (HP SIM). HP SIM bruger WMI til at hente klientsystemoplysninger. Altiris Connector til HP Systems Insight Manager er tilgængelig og aktiverer HP Client Management Solutions via HP SIM-konsollen.

Lokale alarmer understøttes ikke af HP Client Management Solutions, men sikkerhedsalarmer rapporteres til en systemadministrationskonsol. Microsoft WMI er standard for Windows 2000 and Windows XP. WMI leverer et hardwarelager og advarselsoplysninger direkte via Windows-operativsystemet til et systemadministrationsprogram.

## <span id="page-16-0"></span>**ROM Flash**

<span id="page-16-4"></span>Computerens BIOS gemmes i en programmerbar flash-ROM (Read Only Memory). ROM'en kan beskyttes mod utilsigtet opdatering eller overskrivning, hvis der oprettes en adgangskode for opsætning i hjælpeprogrammet Computer Setup (F10). Dette er vigtigt for at sikre computerens driftssikkerhed. Hvis du får brug for at opgradere BIOS'en, kan du hente de seneste BIOS fra HPs websted for drivere og support: <http:/www.hp.com/support/files>.

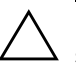

<span id="page-16-2"></span>**FORSIGTIG:** Sørg for at oprette en adgangskode til opsætning for at sikre maksimal beskyttelse af ROM-hukommelsen. Adgangskoden for opsætning forhindrer uautoriserede opgraderinger af ROM-hukommelsen. System Software Manager gør det muligt for systemadministratoren at angive en adgangskode til opsætning på en eller flere pc'er samtidigt. Find flere oplysninger på <http://www.hp.com/go/ssm>.

## <span id="page-16-1"></span>**Eksternt ROM-hukommelsesflash**

<span id="page-16-3"></span>Ekstern ROM Flash giver systemadministratoren mulighed for at opgradere BIOS'en på eksterne HP-computere på en sikker måde direkte fra den centrale netværkskonsol. Når systemadministratoren kan udføre denne opgave eksternt på flere computere, opnås en vedvarende udnyttelse af og større kontrol over HP PC BIOS over netværket. Dette giver også større produktivitet og lavere omkostninger ved at eje computerne.

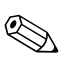

✎ Computeren skal tændes eller være tændt gennem Remote Wakeup, for at ekstern ROM Flash er mulig.

<span id="page-16-5"></span>Yderligere oplysninger om ekstern ROM Flash finder du i HP Client Manager-softwaren eller System Software Manager på <http://h18000.www1.hp.com/im/prodinfo.html>.

## <span id="page-17-0"></span>**HPQFlash**

Hjælpeprogrammet HPQFlash bruges til lokalt at opdatere eller gendanne systemets BIOS-hukommelse på individuelle pc'er fra et Windows-operativsystem.

<span id="page-17-2"></span>[Du kan få flere oplysninger om HPQFlash ved at besøge](http://www.hp.com/support/files)  http://www.hp.com/support/files og indtaste modelnummeret på computeren, når du bliver bedt om det.

## <span id="page-17-1"></span>**Boot Block Emergency Recovery Mode**

Med Boot Block Emergency Recovery Mode kan du udføre en systemgendannelse i tilfælde af en fejl i ROM-hukommelsen. Hvis der f.eks. er strømafbrydelse under en BIOS-opgradering, vil ROM-hukommelsen være ufuldstændig. Det betyder, at systemets BIOS vil være uanvendelig. Boot Block er en beskyttet del af ROM'en, som indeholder kode, der foretager kontrol for at validere systemets BIOS, hver gang det aktiveres.

- Hvis systemets BIOS er gyldig, starter systemet på normal vis.
- Hvis systemets BIOS ikke er gyldigt, leverer en fejlsikret Boot Block BIOS tilstrækkelig understøttelse til at kunne:
	- ❏ søge efter flytbare medier til BIOS-filer. Hvis der bliver fundet en egnet BIOS-fil, gemmes den automatisk i ROM'en.
	- ❏ starte systemet fra flytbare medier, der kan startes fra, så systemets BIOS-opgraderingsfunktioner automatisk bliver aktiveret.

Når en gyldig BIOS registreres, blinker systemets røde lysdiode for strøm otte gange, en gang i sekundet. Højttaleren udsender samtidigt 8 bip-lyde. Hvis den del af systemets ROM-hukommelse, som omfatter billedvisningen, ikke er beskadiget, vises "Boot Block Emergency Recovery Mode" på skærmen.

Følg fremgangsmåden nedenfor for at genoprette systemet, når Boot Block Emergency Recovery Mode er aktiveret:

- 1. Sluk for strømmen.
- 2. Indsæt en diskette, cd eller USB-hukommelsesenhed med de ønskede BIOS-filer i rodbiblioteket. Bemærk: Mediet skal være formateret ved hjælp af FAT12-, FAT16- eller FAT32-filsystemet.

3. Tænd computeren.

Hvis der ikke blev fundet en egnet BIOS-fil, forsøger den fejlsikrede Boot Block BIOS at starte systemet fra en enhed, hvorfra der kan startes. Hvis der ikke blev fundet en enhed, der kan startes fra, bliver du bedt om at indsætte et medie, der indeholder en BIOSfil eller et BIOS-opgraderingsprogram.

Hvis det lykkes systemet at omprogrammere ROM-hukommelsen, slukkes systemet automatisk.

- 4. Fjern det flytbare medie, som du brugte til at opgradere BIOS'en.
- 5. Tænd for strømmen for at genstarte computeren.

## <span id="page-18-0"></span>**Duplikering af systemopsætningen**

<span id="page-18-2"></span>Følgende fremgangsmåder giver administratoren mulighed for nemt at kopiere en opsætningskonfiguration til andre computere af samme model. Dette sikrer en hurtigere og mere konsekvent konfiguration af flere computerne.

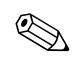

✎ Begge fremgangsmåder kræver et diskettedrev eller en understøttet USB-flashmedieenhed, f.eks. en HP Drive Key.

#### <span id="page-18-1"></span>**Kopiering til en enkelt computer**

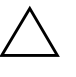

Ä **FORSIGTIG:** En opsætningskonfiguration er modelspecifik. Filsystemet kan blive beskadiget, hvis kilde- og målcomputeren ikke er af samme model. Undgå f.eks. at kopiere opsætningskonfigurationen fra en dc7xxx-pc til en dx7xxx-pc.

- 1. Vælg den opsætningskonfiguration, du vil kopiere. Sluk computeren. Klik på **Start > Luk computeren > Luk computeren**, hvis du kører Windows.
- 2. Hvis du bruger en USB-flashmedieenhed, skal du sætte den i nu.
- 3. Tænd computeren.

4. Så snart computeren er tændt og lysdioden for skærmen lyser grønt, skal du trykke på **F10**, for at åbne vejledningen til computeropsætningen. Tryk eventuelt på **Enter** for at springe startskærmbilledet over.

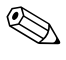

✎ Hvis du ikke trykker på **F10** på det rigtige tidspunkt, skal du genstarte computeren og igen trykke på **F10** for at få adgang til hjælpeprogrammet, når lysdioden for skærmen lyser grønt.

- 5. Hvis du bruger en diskette, skal du sætte den i nu.
- 6. Klik på **File > Replicated Setup > Save to Removable Media**. Følg vejledningen på skærmen for at oprette konfigurationsdisketten eller USB-flashmedieenheden.
- 7. Sluk den computer, der skal konfigureres, og sæt konfigurationsdisketten eller USB-flashmedieenheden i.
- 8. Tænd den computer, der skal konfigureres.
- 9. Så snart computeren er tændt og lysdioden for skærmen lyser grønt, skal du trykke på **F10**, for at åbne vejledningen til computeropsætningen. Tryk eventuelt på **Enter** for at springe startskærmbilledet over.
- 10. Klik på **File > Replicated Setup > Restore from Removable Media**, og følg vejledningen på skærmen.
- 11. Genstart computeren, når konfigurationen er færdig.

#### <span id="page-19-0"></span>**Kopiering til flere computere**

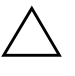

Ä **FORSIGTIG:** En opsætningskonfiguration er modelspecifik. Filsystemet kan blive beskadiget, hvis kilde- og målcomputeren ikke er af samme model. Undgå f.eks. at kopiere opsætningskonfigurationen fra en dc7xxx-pc til en dx7xxx-pc.

Med denne metode tager det lidt længere tid at forberede konfigurationsdisketten eller USB-flashmedieenheden, men kopieringen af konfigurationen til målcomputerne sker betydeligt hurtigere.

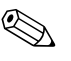

✎ Der kræves en bootdiskette til denne fremgangsmåde eller til at oprette en USB-flashmedieenhed, der kan startes fra. Hvis du ikke kan bruge Windows XP til at oprette en diskette, der kan startes fra, skal du benytte fremgangsmåden for at kopiere til en enkelt computer i stedet for (se ["Kopiering til en enkelt computer" på side 15](#page-18-1)).

1. Opret en diskette eller en USB-flashmedieenhed, der kan startes fra. Se ["Understøttet USB-flashmedieenhed" på side 18](#page-21-0) eller ["Ikke-understøttet USB-flashmedieenhed" på side 20](#page-23-0).

**FORSIGTIG:** Ikke alle computere kan startes fra en USB-flashmedieenhed. Hvis standardstartrækkefølgen i hjælpeprogrammet Computer Setup (F10) viser USB-enheden før harddisken, kan computeren startes fra en USBflashmedieenhed. Ellers skal du bruge en bootdiskette.

- 2. Vælg den opsætningskonfiguration, du vil kopiere. Sluk computeren. Klik på **Start > Luk computeren > Luk computeren**, hvis du kører Windows.
- 3. Hvis du bruger en USB-flashmedieenhed, skal du sætte den i nu.
- 4. Tænd computeren.
- 5. Så snart computeren er tændt og lysdioden for skærmen lyser grønt, skal du trykke på **F10**, for at åbne vejledningen til computeropsætningen. Tryk eventuelt på **Enter** for at springe startskærmbilledet over.

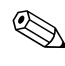

✎ Hvis du ikke trykker på **F10** på det rigtige tidspunkt, skal du genstarte computeren og igen trykke på **F10** for at få adgang til hjælpeprogrammet, når lysdioden for skærmen lyser grønt.

- 6. Hvis du bruger en diskette, skal du sætte den i nu.
- 7. Klik på **File > Replicated Setup > Save to Removable Media**. Følg vejledningen på skærmen for at oprette konfigurationsdisketten eller USB-flashmedieenheden.
- 8. Hent et BIOS-hjælpeprogram til at duplikere opsætningen (repset.exe), og kopier det til konfigurationsdisketten eller USB-flashmedieenheden. Du kan hente hjælpeprogrammet på [tap://welcome.hp.com/support/files](http://welcome.hp.com/country/us/en/support.html). Indtast computerens modelnummer.
- <span id="page-20-0"></span>9. Opret på konfigurationsdisketten eller USB-flashmedieenheden en autoexec.bat-fil, der indeholder følgende kommando:

#### **repset.exe**

- 10. Sluk den computer, der skal konfigureres. Sæt konfigurationsdisketten eller USB-flashmedieenheden i, og tænd computeren. Hjælpeprogrammet til konfiguration kører automatisk.
- 11. Genstart computeren, når konfigurationen er færdig.

#### <span id="page-21-4"></span>**Oprettelse af en enhed, der kan startes fra**

#### <span id="page-21-3"></span><span id="page-21-2"></span><span id="page-21-1"></span><span id="page-21-0"></span>**Understøttet USB-flashmedieenhed**

Understøttede enheder har et forudinstalleret billede for at forenkle den proces, hvor det konfigureres, så der kan startes fra enheden. Alle HP- eller Compaq-enheder og de fleste andre USB-hukommelsesenheder har dette forudinstallerede billede. Hvis den USB-flashmedieenhed, der bruges, ikke har dette billede, skal du følge fremgangsmåden senere i dette afsnit (se ["Ikke-understøttet USB-flashmedieenhed"](#page-23-0)  [på side 20\)](#page-23-0).

For at du kan oprette en USB-flashmedieenhed, du kan starte fra, har du brug for:

- en understøttet USB-flashmedieenhed
- en DOS-diskette med FDISK- og SYS-programmerne, hvorfra der kan startes (Hvis SYS ikke er tilgængelig, kan du bruge FORMAT, men alle de eksisterende filer på USB-flashmedieenheden går tabt)
- en pc, der kan startes fra fra en USB-flashmedieenhed

FORSIGTIG: Nogle ændre pc'er kan der muligvis ikke startes fra fra en USB-flashmedieenhed. Hvis standardstartrækkefølgen i hjælpeprogrammet Computer Setup (F10) viser USB-enheden før harddisken, kan computeren startes fra en USB-flashmedieenhed. Ellers skal du bruge en bootdiskette.

- 1. Sluk computeren.
- 2. Sæt USB-flashmedieenheden i en af computerens USB-porte og fjern alle andre USB-datalagringsenheder undtagen USB-diskettedrevene.
- 3. Sæt en DOS-baseret diskette, der kan startes fra, med FDISK.COM og enten SYS.COM eller FORMAT.COM i et diskettedrev, og tænd computeren for at starte fra DOS-disketten.
- 4. Kør FDISK fra prompten A:\ ved at skrive **FDISK** og trykke på Enter. Klik på **Yes** (**Y**), hvis du bliver bedt om det, for at aktivere stor disksupport.

5. Indtast valget [**5**] for at få vist drevene i systemet. USBflashmedieenheden er det drev, der passer bedst i størrelse til et af drevene på listen. Det er normalt det sidste drev på listen. Noter drevbogstavet.

USB-flashmedieenhedets drev:

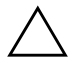

**FORSIGTIG:** Hvis ingen af drevene passer til USB-flashmedieenheden, skal du ikke fortsætte. Det kan medføre tab af data. Kontroller alle USBportene for at se efter ekstra datalagringsenheder. Hvis du finder nogen, skal du fjerne dem, genstarte computeren, og gå videre fra trin 4. Hvis du ikke finder nogen, understøtter systemet enten ikke USB-flashmedieenheden, eller USB-flashmedieenheden er defekt. FORTSÆT IKKE i et forsøg på at kunne starte fra USB-flashmedieenheden.

- 6. Afslut FDISK ved at trykke på tasten **Esc** for at gå tilbage til prompten A:\.
- 7. Hvis din DOS-baserede startdiskette indeholder SYS.COM, skal du gå til trin 8. Ellers gå til trin 9.
- 8. Indtast **SYS x:** ved prompten A:\, hvor x repræsenterer det drevbogstav, der er angivet herover.

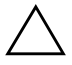

FORSIGTIG: Kontroller, at du har indtastet det rigtige drevbogstav til USB-flashmedieenheden.

Når alle systemfiler er blevet overført, vender SYS tilbage til prompten A:\. Gå til trin 13.

- 9. Kopier eventuelle filer, du vil beholde, fra USB-flashmedieenheden til en temporær mappe på et andet drev (f.eks. systemets interne harddisk).
- 10. Indtast **FORMAT /S X:** ved prompten A:\, hvor x repræsenterer det drevbogstav, der er angivet herover.

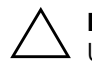

FORSIGTIG: Kontroller, at du har indtastet det rigtige drevbogstav til USB-flashmedieenheden.

FORMAT viser en eller flere advarsler og spørger dig hver gang, om du vil fortsætte. Vælg **Y** hver gang. FORMAT formaterer USB-flashmedieenheden, tilføjer systemfilerne og beder om et diskenhedsnavn.

- 11. Tryk på **Enter**, hvis du ikke vil angive et navn, eller skriv et navn.
- 12. Kopier de filer, du gemte under trin 9, tilbage til USBflashmedieenheden.
- 13. Tag disketten ud, og genstart computeren. Computeren starter fra USB-flashmedieenheden som drev C.

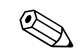

Standardstartrækkefølgen varierer fra computer til computer, og den kan ændres i hjælpeprogrammet Computer Setup (F10).

Hvis du har brugt en DOS-baseret version fra Windows 9x, vises Windows-logoet kort på skærmen. Hvis du ikke vil have vist denne skærm, skal du tilføje en nullængdefil med navnet LOGO.SYS i rodmappen på USB-flashmedieenheden.

Gå tilbage til ["Kopiering til flere computere" på side 16](#page-19-0).

#### <span id="page-23-0"></span>**Ikke-understøttet USB-flashmedieenhed**

For at du kan oprette en USB-flashmedieenhed, du kan starte fra, har du brug for:

- en USB-flashmedieenhed
- en DOS-diskette med FDISK- og SYS-programmerne, hvorfra der kan startes (Hvis SYS ikke er tilgængelig, kan du bruge FORMAT, men alle de eksisterende filer på USB-flashmedieenheden går tabt)
- en pc, der kan startes fra fra en USB-flashmedieenhed

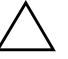

FORSIGTIG: Nogle ændre pc'er kan der muligvis ikke startes fra fra en USB-flashmedieenhed. Hvis standardstartrækkefølgen i hjælpeprogrammet Computer Setup (F10) viser USB-enheden før harddisken, kan computeren startes fra en USB-flashmedieenhed. Ellers skal du bruge en bootdiskette.

- 1. Hvis der sidder et PCI-kort i systemet, som har et SCSI-, ATA RAID- eller SATA-drev tilsluttet, skal du slukke computeren og tage netledningen ud af stikket.
- FORSIGTIG: Netledningen SKAL tages ud af stikket.
- 2. Åbn computeren, og tag PCI-kortene ud.
- 3. Sæt USB-flashmedieenheden i en af computerens USB-porte og fjern alle andre USB-datalagringsenheder undtagen USBdiskettedrevene. Luk computerens dæksel.
- 4. Tilslut netledningen igen, og tænd computeren.
- 5. Så snart computeren er tændt og lysdioden for skærmen lyser grønt, skal du trykke på **F10**, for at åbne vejledningen til computeropsætningen. Tryk eventuelt på **Enter** for at springe startskærmbilledet over.

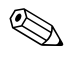

✎ Hvis du ikke trykker på **F10** på det rigtige tidspunkt, skal du genstarte computeren og igen trykke på **F10** for at få adgang til hjælpeprogrammet, når lysdioden for skærmen lyser grønt.

6. Gå til **Advanced > PCI Devices** for at deaktivere både PATA- og SATA-controllerne. Når du deaktiverer SATA-controlleren, skal du notere, hvilken IRQ controlleren er tildelt. Du skal tildele IRQ'en igen senere. Afslut opsætningsprogrammet, og bekræft ændringerne.

SATA IRQ:

- 7. Sæt en DOS-baseret diskette, der kan startes fra, med FDISK.COM og enten SYS.COM eller FORMAT.COM i et diskettedrev, og tænd computeren for at starte fra DOS-disketten.
- 8. Kør FDISK, og slet alle eksisterende partitioner på USBflashmedieenheden. Opret en ny partition, og angiv den til aktiv. Afslut FDISK ved at trykke på tasten **Esc**.
- 9. Hvis systemet ikke automatisk genstartede, da du afsluttede FDISK, skal du trykke på **Ctrl+Alt+Del** for at genstarte fra DOS-disketten.
- 10. Ved prompten A:\ skal du skrive **FORMAT C: /S** og trykke på **Enter**. FORMAT formaterer USB-flashmedieenheden, tilføjer systemfilerne og beder om et diskenhedsnavn.
- 11. Tryk på **Enter**, hvis du ikke vil angive et navn, eller skriv et navn.
- 12. Sluk computeren, og tag netledningen ud af stikket. Åbn computeren, og installer eventuelle PCI-kort, du har taget ud. Luk computerens dæksel.
- 13. Tilslut netledningen igen, tag disketten ud, og tænd computeren.
- 14. Så snart computeren er tændt og lysdioden for skærmen lyser grønt, skal du trykke på **F10**, for at åbne vejledningen til computeropsætningen. Tryk eventuelt på **Enter** for at springe startskærmbilledet over.
- 15. Gå til **Advanced > PCI Devices**, og aktiver PATA- og SATA-controllerne, som blev deaktiveret under trin 6. Indstil SATA-controlleren på den oprindelige IRQ.
- <span id="page-25-1"></span>16. Gem ændringerne, og afslut. Computeren starter fra USB-flashmedieenheden som drev C.

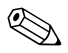

**Standardstartrækkefølgen varierer fra computer til computer, og den**<br>Computer til computer til computer til computer til computer til computer til computer til computer til computer kan ændres i hjælpeprogrammet Computer Setup (F10). Se *Vejledning til computeropsætning* på *Dokumentation og diagnose*-cd'en for at få vejledning.

<span id="page-25-0"></span>Hvis du har brugt en DOS-baseret version fra Windows 9x, vises Windows-logoet kort på skærmen. Hvis du ikke vil have vist denne skærm, skal du tilføje en nullængdefil med navnet LOGO.SYS i rodmappen på USB-flashmedieenheden.

Gå tilbage til ["Kopiering til flere computere" på side 16](#page-19-0).

## <span id="page-26-0"></span>**Tovejs afbryderknap**

Når ACPI (Advanced Configuration and Power Interface) er aktiveret, kan afbryderknappen enten virke som en tænd/sluk-kontakt eller som en standbyknap. Standbyfunktionen slukker ikke strømmen helt, men får i stedet computeren til at gå i standbyposition med et lavt strømforbrug. Dette giver dig mulighed for hurtigt at lukke ned uden at lukke selve programmerne og hurtigt komme tilbage til samme driftstilstand uden tab af data.

<span id="page-26-1"></span>Følg fremgangsmåden nedenfor for at ændre afbryderknappens konfiguration:

- <span id="page-26-2"></span>1. Venstreklik på **knappen Start**, og vælg derefter **Kontrolpanel > Strømstyring**.
- 2. Marker fanen **Avanceret** under egenskaber for **Strømstyring**.
- 3. Vælg **Standby** i afsnittet **Afbryderknapper**.

Efter konfiguration af afbryderknappen til at fungere som en standbyknap skal du trykke på afbryderknappen for at sætte systemet i en meget lav strømforbrugstilstand (standby). Tryk på knappen igen for hurtigt at bringe systemet ud af standbytilstand til fuld spænding. Tryk på afbryderknappen, og hold den nede i fire sekunder for helt at slukke computeren.

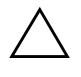

**FORSIGTIG:** Undgå at bruge afbryderen til at slukke computeren, medmindre systemet ikke reagerer. Når du slukker systemet uden om operativsystemet, kan data på harddisken blive beskadiget eller gå tabt.

## <span id="page-27-0"></span>**Websted**

HP's ingeniører tester og udfører fejlfinding af software, der udvikles af HP og andre tredjepartsleverandører, samt udvikler operativsystemspecifik supportsoftware for at sikre HP-pc'ernes høje ydeevne, kompatibilitet og stabilitet.

<span id="page-27-2"></span>Når der skiftes til et nyere eller et opdateret operativsystem, er det vigtigt at implementere de hjælpeprogrammer, der er udviklet til netop dette operativsystem. Hvis du planlægger at køre en version af Microsoft Windows, der er anderledes end den version, der følger med computeren, skal du installere de tilsvarende enhedsdrivere og hjælpeprogrammer for at sikre, at alle funktioner understøttes og fungerer korrekt.

<span id="page-27-4"></span><span id="page-27-3"></span>HP har gjort det nemmere at finde, få adgang til, evaluere og installere de nyeste programmer. Du kan hente softwaren fra <http://www.hp.com/support>.

Webstedet indeholder de nyeste enhedsdrivere, hjælpeprogrammer og ROM-billeder, der kan flashes, og som er nødvendige for at køre det nyeste Microsoft Windows Operativsystem på HP-computeren.

## <span id="page-27-1"></span>**Moduler og partnere**

HP-administrationsløsninger kan integreres i andre systemadministrationsprogrammer og er baseret på industristandarder, f.eks.:

- WBEM (Web-Based Enterprise Management)
- WMI (Windows Management Interface)
- Wake on LAN-teknologi
- ACPI
- **SMBIOS**
- PXE-support (Pre-boot Execution)

## <span id="page-28-0"></span>**Ressourceovervågning og sikkerhed**

Ressourceovervågningsfunktionerne i computeren tilbyder vigtige data, der kan håndteres ved hjælp af HP Systems Insight Manager, HP Client Manager eller andre systemadministrationsprogrammer. Nem, automatisk integration mellem ressourceovervågningsfunktionerne og disse produkter gør det muligt at vælge det administrationsværktøj, der passer bedst til miljøet, og udnytte investeringen i eksisterende værktøjer bedst muligt.

<span id="page-28-2"></span>HP tilbyder også flere løsninger til kontrol af adgangen til værdifulde computerkomponenter og -oplysninger. Hvis HP Embedded Security til ProtectTools er installeret, forhindrer det uautoriseret adgang til data, kontrollerer systemintegritet og godkender tredjeparts brugere, der forsøger at få adgang til systemet. (Yderligere oplysninger finder du i *Vejledning til HP ProtectTools Security Manager* på [www.hp.com](http://www.hp.com).) Sikkerhedsfunktioner, f.eks. HP Embedded Security til ProtectTools, Smart Cover Sensor og Smart Cover Lock, som findes på nogle modeller, skal medvirke til at forhindre uautoriseret adgang til pc'ens interne komponenter. Ved at deaktivere USB-porte eller de parallelle eller serielle porte eller ved at deaktivere muligheden for opstart fra flytbare medier kan du beskytte vigtige data. Med Memory Change og Smart Cover Sensor kan der automatisk sendes advarsler til systemadministrationsprogrammer for give proaktiv besked om forsøg på at få adgang til computerens indvendige komponenter.

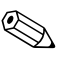

<span id="page-28-1"></span>✎ HP Embedded Security til Protect Tools, Smart Cover Sensor og Smart Cover Lock er tilgængelige som ekstraudstyr på nogle systemer.

Brug følgende hjælpeprogrammer til at redigere sikkerhedsindstillinger på HP-computeren:

- Lokalt ved hjælp af funktionerne i Computer Setup. Se *Vejledning til computeropsætning (F10)* på *Dokumentation og diagnose*-cd'en, der fulgte med computeren, for at få flere oplysninger om at bruge hjælpeprogrammet Computer Setup.
- Som fjernbruger ved hjælp af programmet HP Client Manager eller System Software Manager. Denne software muliggør sikker, ensartet implementering og styring af indstillinger for sikkerhed via kommandolinjen i et enkelt program.

<span id="page-29-0"></span>Nedenstående tabel og afsnit henviser til håndtering af computerens sikkerhedsfunktioner lokalt via hjælpeprogrammet Computer Setup (F10).

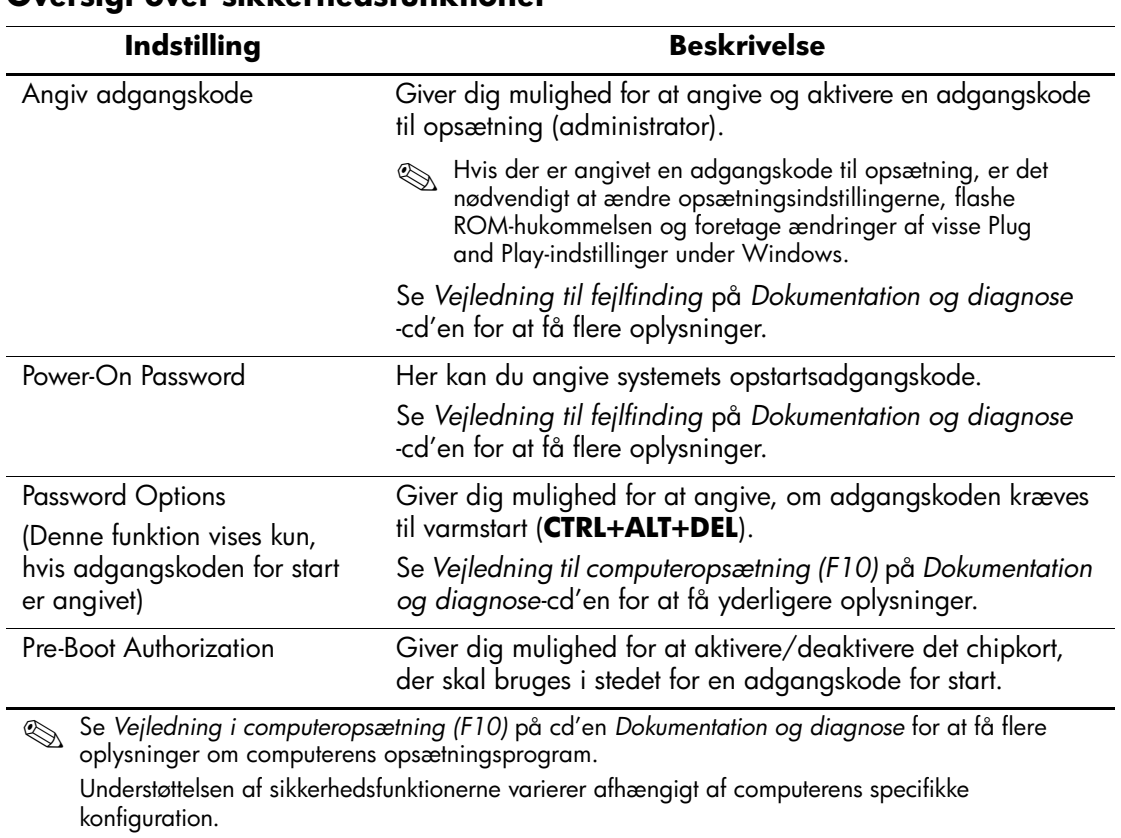

#### **Oversigt over sikkerhedsfunktioner**

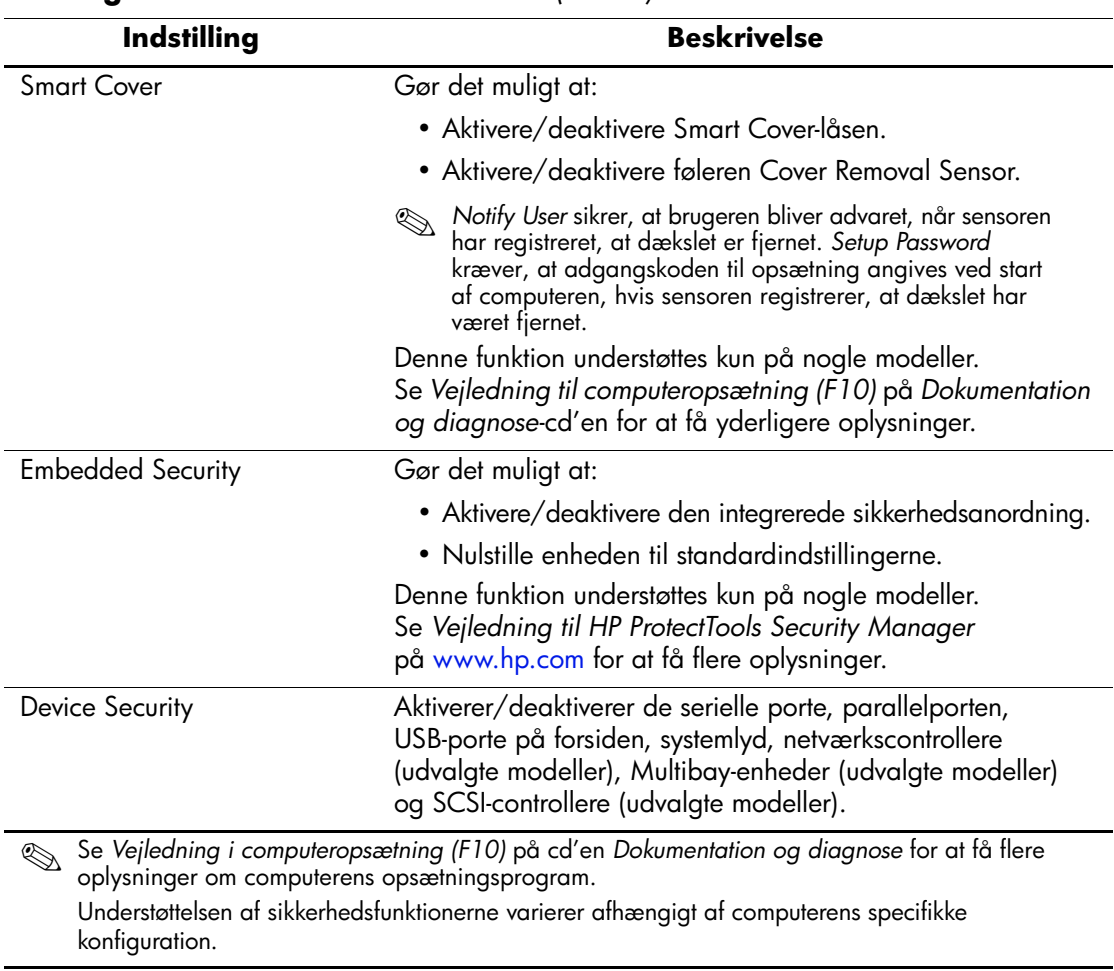

### **Oversigt over sikkerhedsfunktioner** *(Fortsat)*

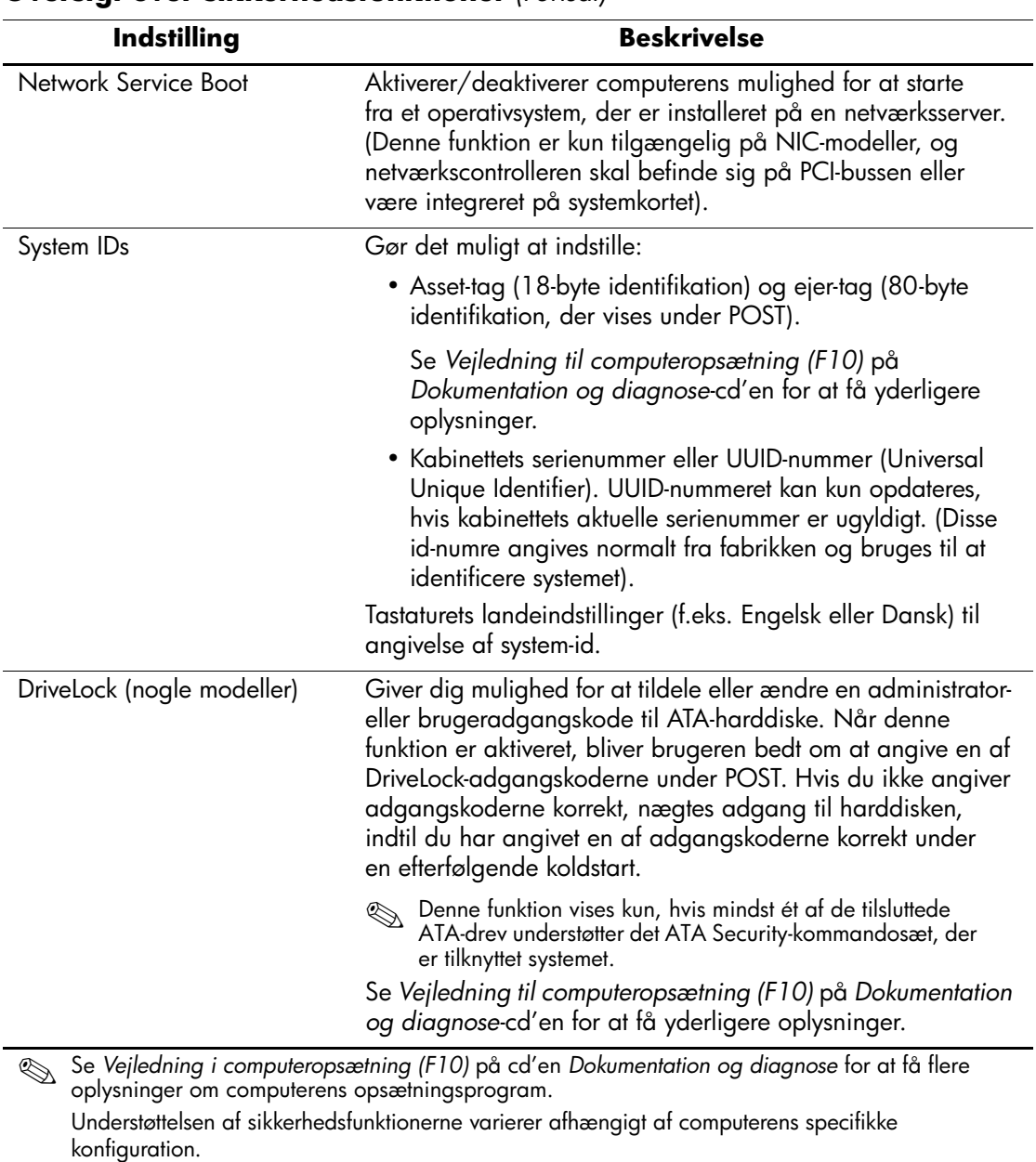

## **Oversigt over sikkerhedsfunktioner** *(Fortsat)*

## <span id="page-32-0"></span>**Sikkerhed med adgangskode**

Adgangskoden til opstart forhindrer uautoriseret brug af computeren ved at kræve, at der angives en adgangskode for at få adgang til programmer og data, hver gang computeren startes. Adgangskoden til opsætning forhindrer uautoriseret adgang til programmet Computer Setup og kan også anvendes til at tilsidesætte adgangskoden for opstart (power-on password). Det betyder, at du kan angive adgangskoden til opsætning i stedet for adgangskoden til start i indtastningsfeltet for at få adgang til computeren.

<span id="page-32-3"></span>Det er ligeledes muligt at oprette en adgangskode, der gælder i hele netværket, og som gør det muligt for systemadministratoren at logge ind på alle netværkssystemer uden at skulle kende adgangskoden til opstart.

## <span id="page-32-1"></span>**Angivelse af en adgangskode til opsætning i hjælpeprogrammet Computer Setup**

Hvis systemet er udstyret med en integreret sikkerhedsanordning, kan du finde oplysninger i *Vejledning til HP ProtectTools Embedded Security* på [www.hp.com](http://www.hp.com). Angivelse af en adgangskode til opsætning gennem Computer Setup forhindrer omkonfiguration af computeren (brug af hjælpeprogrammet Computer Setup (F10)), indtil adgangskoden angives.

- <span id="page-32-2"></span>1. Tænd, eller genstart computeren. Klik på **Start > Luk computeren > Genstart** i Windows.
- 2. Så snart computeren er tændt og lysdioden for skærmen lyser grønt, skal du trykke på **F10**, for at åbne vejledningen til computeropsætningen. Tryk eventuelt på **Enter** for at springe startskærmbilledet over.

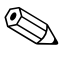

✎ Hvis du ikke trykker på **F10** på det rigtige tidspunkt, skal du genstarte computeren og igen trykke på **F10** for at få adgang til hjælpeprogrammet, når lysdioden for skærmen lyser grønt.

- 3. Vælg **Security**, **Setup Password**, og følg derefter instruktionerne på skærmen.
- 4. Klik på **File > Save Changes and Exit**, før du afslutter.

## <span id="page-33-0"></span>**Angivelse af adgangskode for opstart med Computer Setup**

Hvis du angiver en adgangskode til start i Computer Setup, forhindres adgang til computeren, når den er tændt, medmindre adgangskoden angives. Når der er angivet en adgangskode for start, vises Password Options i menuen Security i Computer Setup. Indstillinger for adgangskode omfatter Password Prompt on Warm Boot. Hvis Password Prompt on Warm Boot er aktiveret, skal adgangskoden også angives, hver gang computeren genstartes.

- 1. Tænd, eller genstart computeren. Klik på **Start > Luk computeren > Genstart** i Windows.
- 2. Så snart computeren er tændt og lysdioden for skærmen lyser grønt, skal du trykke på **F10**, for at åbne vejledningen til computeropsætningen. Tryk eventuelt på **Enter** for at springe startskærmbilledet over.

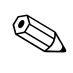

✎ Hvis du ikke trykker på **F10** på det rigtige tidspunkt, skal du genstarte computeren og igen trykke på **F10** for at få adgang til hjælpeprogrammet, når lysdioden for skærmen lyser grønt.

- 3. Vælg **Security**, **Power-On Password**, og følg derefter instruktionerne på skærmen.
- 4. Klik på **File > Save Changes and Exit**, før du afslutter.

#### **Angivelse af en adgangskode til start**

Følg fremgangsmåden nedenfor for at angive en adgangskode til start:

- <span id="page-33-1"></span>1. Tænd, eller genstart computeren. Klik på **Start > Luk computeren > Genstart computeren**, hvis du kører Windows.
- 2. Angiv den aktuelle adgangskode, når nøgleikonet vises på skærmen, og tryk på **Enter**.

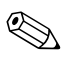

✎ Skriv omhyggeligt, da der af sikkerhedsmæssige hensyn ikke vises tekst på skærmen, når du skriver.

Hvis du angiver en forkert adgangskode, vises et ikon med en overkrydset nøgle. Forsøg igen. Du skal slukke og derefter tænde computeren igen, før du kan fortsætte, hvis du skriver forkert tre gange.

#### **Angivelse af en adgangskode til opsætning**

Hvis systemet er udstyret med en integreret sikkerhedsanordning, kan du finde oplysninger i *Vejledning til HP ProtectTools Embedded Security* på [www.hp.com](http://www.hp.com).

Hvis der er angivet en adgangskode til opsætning på computeren, vil du blive bedt om at indtaste den, hver gang du kører Computer Setup.

- <span id="page-34-0"></span>1. Tænd, eller genstart computeren. I Windows skal du klikke på **Start > Luk computeren > Genstart**.
- 2. Så snart computeren er tændt og lysdioden for skærmen lyser grønt, skal du trykke på **F10**, for at åbne vejledningen til computeropsætningen. Tryk eventuelt på **Enter** for at springe startskærmbilledet over.

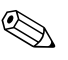

✎ Hvis du ikke trykker på **F10** på det rigtige tidspunkt, skal du genstarte computeren og igen trykke på **F10** for at få adgang til hjælpeprogrammet, når lysdioden for skærmen lyser grønt.

3. Angiv adgangskoden til opsætningen, når nøgleikonet vises på skærmen, og tryk på **Enter**.

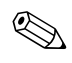

✎ Skriv omhyggeligt, da der af sikkerhedsmæssige hensyn ikke vises tekst på skærmen, når du skriver.

Hvis du angiver en forkert adgangskode, vises et ikon med en overkrydset nøgle. Forsøg igen. Du skal slukke og derefter tænde computeren igen, før du kan fortsætte, hvis du skriver forkert tre gange.

#### **Ændring af adgangskoden til start eller opsætning**

Hvis systemet er udstyret med en integreret sikkerhedsanordning, kan du finde oplysninger i *Vejledning til HP ProtectTools Embedded Security* på [www.hp.com](http://www.hp.com).

- <span id="page-35-0"></span>1. Tænd eller genstart computeren. Klik på **Start > Luk computeren > Genstart computeren**, hvis du kører Windows.
- 2. Hvis du vil ændre adgangskoden for start, skal du gå til trin 3.

Hvis du vil ændre adgangskoden for computeropsætning, skal du trykke på **F10**, for at åbne Computer Setup, så snart computeren er tændt og lysdioden for skærmen lyser grønt. Tryk eventuelt på **Enter** for at springe startskærmbilledet over.

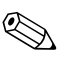

✎ Hvis du ikke trykker på **F10** på det rigtige tidspunkt, skal du genstarte computeren og igen trykke på **F10** for at få adgang til hjælpeprogrammet, når lysdioden for skærmen lyser grønt.

3. Når nøgleikonet vises, skal du skrive din aktuelle adgangskode, en skråstreg (/) eller et andet afgrænsningstegn, din nye adgangskode, endnu en skråstreg (/) eller et afgrænsningstegn og derefter din nye adgangskode igen som vist nedenfor: **aktuel adgangskode/ny adgangskode/ny adgangskode**

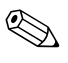

✎ Skriv omhyggeligt, da der af sikkerhedsmæssige hensyn ikke vises tekst på skærmen, når du skriver.

#### 4. Tryk på **Enter**.

Den nye adgangskode træder i kraft, næste gang du tænder computeren.

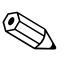

✎ Se ["Afgrænsningstegn for nationale tastaturer" på side 34](#page-37-0) for at få oplysninger om andre afgrænsningstegn. Adgangskoden til opsætning eller start kan også ændres under sikkerhedsindstillingerne i hjælpeprogrammet Computer Setup.

#### **Sletning af adgangskode for start og opsætning**

Hvis systemet er udstyret med en integreret sikkerhedsanordning, kan du finde oplysninger i *Vejledning til HP ProtectTools Embedded Security* på [www.hp.com](http://www.hp.com).

- <span id="page-36-0"></span>1. Tænd eller genstart computeren. Klik på **Start > Luk computeren > Genstart computeren**, hvis du kører Windows.
- 2. Hvis du vil slette adgangskoden for start, skal du gå til trin 3.

Hvis du vil slette adgangskoden for computeropsætning, skal du trykke på **F10**, for at åbne Computer Setup, så snart computeren er tændt og lysdioden for skærmen lyser grønt. Tryk eventuelt på **Enter** for at springe startskærmbilledet over.

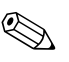

✎ Hvis du ikke trykker på **F10** på det rigtige tidspunkt, skal du genstarte computeren og igen trykke på **F10** for at få adgang til hjælpeprogrammet, når lysdioden for skærmen lyser grønt.

- 3. Skriv din aktuelle adgangskode efterfulgt af en skråstreg (/) eller et andet afgrænsningstegn som vist i nedenstående, når tastikonet vises: **aktuel adgangskode/**
- 4. Tryk på **Enter**.

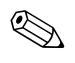

Se ["Afgrænsningstegn for nationale tastaturer"](#page-37-0) for at få oplysninger om andre afgrænsningstegn. Adgangskoden til opsætning eller start kan også ændres under sikkerhedsindstillingerne i hjælpeprogrammet Computer Setup.

#### <span id="page-37-0"></span>**Afgrænsningstegn for nationale tastaturer**

Hvert tastatur er konstrueret til at opfylde bestemte landes krav. Den syntaks og de taster, der anvendes til ændring eller sletning af adgangskoden afhænger af, hvilket tastatur der blev leveret med computeren.

#### <span id="page-37-2"></span>**Afgrænsningstegn for nationale tastaturer**

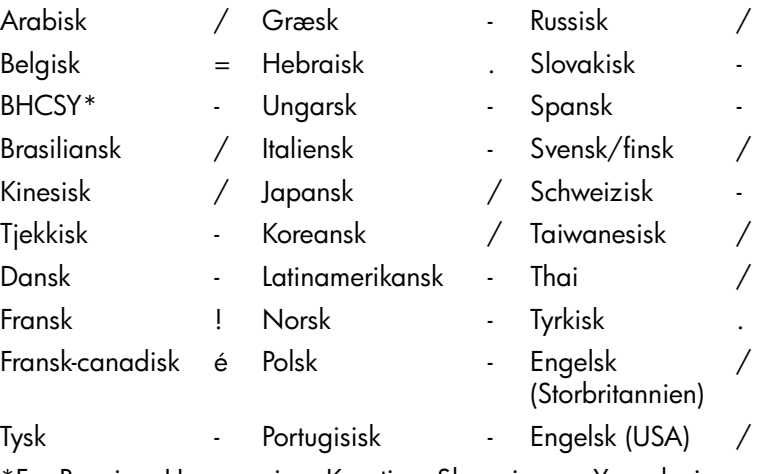

\*For Bosnien, Herzegovina, Kroatien, Slovenien og Yugoslavien

#### **Fjernelse af adgangskode**

<span id="page-37-1"></span>Hvis du glemmer adgangskoden, gives der ikke adgang til computeren. Se *Vejledning til fejlfinding* på *Dokumentation og diagnose*-cd'en for at få vejledning i fjernelse af adgangskoder.

Hvis systemet er udstyret med en integreret sikkerhedsanordning, kan du finde oplysninger i *Vejledning til HP ProtectTools Embedded Security* på [www.hp.com](http://www.hp.com).

## <span id="page-38-0"></span>**DriveLock**

<span id="page-38-1"></span>DriveLock er en industristandard-sikkerhedsfunktion, der forhindrer uautoriseret adgang til data på ATA-harddiske. DriveLock er implementeret som en udvidelse af Computeropsætning. Den er kun tilgængelig, når harddiske, der understøtter ATA Security-kommandosættet, er slettet. DriveLock er beregnet til HP-kunder, for hvem datasikkerhed er af overordnet betydning. For disse kunder er prisen på harddisken og tabet af dataene, der er gemt på den, uden betydning sammenholdt med den skade, uautoriseret adgang til indholdet på disken kan forvolde. For at skabe balance mellem sikkerheden og det praktiske behov for at kunne oplyse en glemt adgangskode, følger HP's implementering af DriveLock en sikkerhedsstrategi med to adgangskoder. Den ene adgangskode skal angives og bruges af en systemadministrator, mens den anden normalt angives og bruges af brugeren. Der findes ingen "bagdør", som kan bruges tilat åbne drevet, hvis begge adgangskoder er gået tabt. Derfor er det sikrest at bruge DriveLock, når dataene på harddisken replikeres på virksomhedens informationssystem eller sikkerhedskopieres regelmæssigt. Hvis begge DriveLock-adgangskoder går tabt, kan harddisken ikke bruges. For brugere, der ikke passer til den tidligere definerede kundeprofil, kan dette være en uacceptabel risiko. For brugere, der passer til kundeprofilen, er risikoen acceptabel af hensyn til de data, der gemmes på harddisken.

#### **Brug af DriveLock**

Indstillingen DriveLock vises i menuen Security i Computer Setup. Brugeren får vist indstillinger til angivelse af hovedadgangskoden eller til at aktivere DriveLock. Der skal angives en brugeradgangskode for at aktivere DriveLock. Da den første konfiguration af DriveLock normalt udføres af systemets administrator, skal der først angives en hovedadgangskode. HP opfordrer systemadministratorer til at angive en hovedadgangskode, uanset om de har planer om at aktivere DriveLock eller bevare den deaktiveret. På den måde har administratoren mulighed for at ændre indstillinger for DriveLock, hvis drevet i fremtiden låses. Når hovedadgangskoden er angivet, kan systemadministratoren aktivere DriveLock eller vælge at bevare den deaktiveret.

POST kræver en adgangskode for at låse enheden op, hvis der findes en låst harddisk. POST beder ikke brugeren om at angive adgangskoden igen, hvis der er angivet en startadgangskode, og den svarer til enhedens brugeradgangskode. I modsat fald bliver brugeren bedt om at angive DriveLock-adgangskoden. Hoved- eller brugeradgangskoden kan bruges. Brugerne har to forsøg til at angive en korrekt adgangskode. Hvis ingen af forsøgene lykkes, fortsætter POST, men der er ikke adgang til drevet.

#### **Anvendelse af DriveLock**

Det er mest praktisk at anvende DriveLock-sikkerhedsfunktionen i virksomheder. Systemadministratoren er ansvarlig for at konfigurere harddisken, hvilket bl.a. medfører angivelse af DriveLock-hovedadgangskoden. Hvis brugeren glemmer sin brugeradgangskode eller udstyret overdrages til en anden medarbejder, kan hovedadgangskoden altid bruges til at nulstille brugeradgangskoden og få adgang til harddisken igen.

HP anbefaler, at systemadministratorer i virksomheder, der vælger at aktivere DriveLock, også opretter virksomhedsregler for angivelse og vedligeholdelse af adgangskoder. Det skal gøres for at forhindre en situation, hvor en medarbejder tilsigtet eller utilsigtet angiver begge DriveLock-adgangskoder og forlader virksomheden. I det tilfælde vil harddisken ikke kunne bruges og skal udskiftes. På samme måde kan systemadministratorer, der ikke angiver en hovedadgangskode, være udelukket fra at få adgang til en harddisk ved rutinemæssig kontrol for uautoriseret software eller udføre inventarkontrol og support.

<span id="page-39-0"></span>Til brugere med mindre strenge sikkerhedskrav anbefaler HP ikke aktivering af DriveLock. Brugere i denne kategori omfatter hjemmebrugere, der normalt ikke opbevarer følsomme data på harddisken. Til disse brugere vil risikoen for at miste en harddisk, fordi begge adgangskoder glemmes, være større end værdien af de data, som DriveLock skal beskytte. Adgang til Computer Setup og DriveLock kan begrænses med en adgangskode til opsætning. Ved at angive en adgangskode til opsætning, som brugeren ikke får oplyst, kan systemadministratorerne forhindre, at brugerne aktiverer DriveLock

## <span id="page-40-0"></span>**Smart Cover-sensor**

<span id="page-40-3"></span><span id="page-40-2"></span>Cover Removal-sensoren, som findes på nogle modeller, er en kombination af hardware- og software-teknologi, der kan advare om, at computerens dækplade eller sidepanel har været fjernet. Der er tre niveauer af beskyttelse, som beskrevet i tabellen nedenfor:

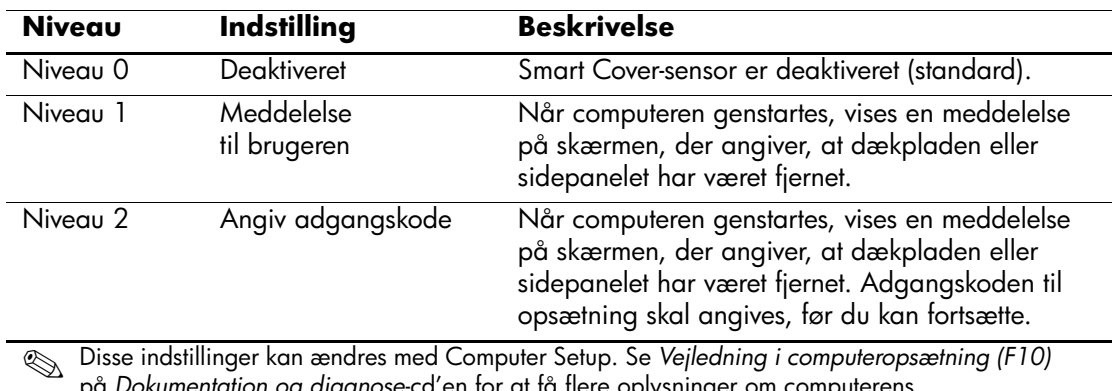

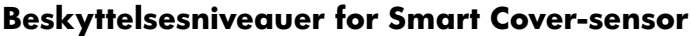

*lokumentation og diagnose*-cd'en for at få flere oplysninger om co opsætningsprogram.

#### **Indstilling af beskyttelsesniveauet for Smart Cover-sensor**

Følg fremgangsmåden nedenfor for at indstille beskyttelsesniveauet for Smart Cover-sensoren:

- <span id="page-40-1"></span>1. Tænd, eller genstart computeren. Klik på **Start > Luk computeren > Genstart** i Windows.
- 2. Så snart computeren er tændt og lysdioden for skærmen lyser grønt, skal du trykke på **F10**, for at åbne vejledningen til computeropsætningen. Tryk eventuelt på **Enter** for at springe startskærmbilledet over.

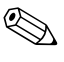

✎ Hvis du ikke trykker på **F10** på det rigtige tidspunkt, skal du genstarte computeren og igen trykke på **F10** for at få adgang til hjælpeprogrammet, når lysdioden for skærmen lyser grønt.

- 3. Vælg **Security > Smart Cover > Cover Removal Sensor**, og vælg derefter det ønskede sikkerhedsniveau.
- 4. Klik på **File > Save Changes and Exit**, før du afslutter.

## <span id="page-41-0"></span>**Smart Cover-lås**

<span id="page-41-4"></span>Smart Cover-låsen er en funktion til fastlåsning af dækslet, der kontrolleres af softwareprogrammer og findes på nogle HP-computere. Den skal forhindre uautoriseret adgang til interne komponenter. Computere leveres med Smart Cover-låsen i ulåst stilling.

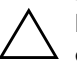

<span id="page-41-2"></span><span id="page-41-1"></span>**FORSIGTIG:** Låsen yder optimal sikkerhed, hvis du opretter en adgangskode til opsætning. Adgangskoden til opsætning forhindrer uautoriseret adgang til hjælpeprogrammet Computer Setup.

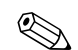

✎ Smart Cover Lock er tilgængelig som ekstraudstyr på nogle systemer.

#### **Låsning af Smart Cover-lås**

<span id="page-41-3"></span>Følg fremgangsmåden nedenfor for at aktivere og låse Smart Cover-låsen:

- 1. Tænd, eller genstart computeren. Klik på **Start > Luk computeren > Genstart** i Windows.
- 2. Så snart computeren er tændt og lysdioden for skærmen lyser grønt, skal du trykke på **F10**, for at åbne vejledningen til computeropsætningen. Tryk eventuelt på **Enter** for at springe startskærmbilledet over.

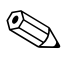

✎ Hvis du ikke trykker på **F10** på det rigtige tidspunkt, skal du genstarte computeren og igen trykke på **F10** for at få adgang til hjælpeprogrammet, når lysdioden for skærmen lyser grønt.

- 3. Vælg **Security > Smart Cover > Cover Lock > Lock**.
- 4. Klik på **File > Save Changes and Exit**, før du afslutter.

#### **Frigørelse af Smart Cover-lås**

- <span id="page-42-2"></span>1. Tænd eller genstart computeren. Klik på **Start > Luk computeren > Genstart** i Windows.
- 2. Så snart computeren er tændt og lysdioden for skærmen lyser grønt, skal du trykke på **F10**, for at åbne vejledningen til computeropsætningen. Tryk eventuelt på **Enter** for at springe startskærmbilledet over.

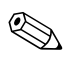

✎ Hvis du ikke trykker på **F10** på det rigtige tidspunkt, skal du genstarte computeren og igen trykke på **F10** for at få adgang til hjælpeprogrammet, når lysdioden for skærmen lyser grønt.

- 3. Vælg **Security > Smart Cover > Cover Lock > Unlock**.
- 4. Klik på **File > Save Changes and Exit**, før du afslutter.

#### **Brug af Smart Cover FailSafe-nøglen**

Hvis Smart Cover-låsen er aktiveret, og angivelsen af adgangskode ikke deaktiverer låsen, skal du bruge en Smart Cover FailSafe Key til at åbne computerlåget. Du skal bruge nøglen i følgende situationer:

- Strømafbrydelse
- Fejl ved opstart
- Pc-komponentfejl (f.eks. processor eller strømforsyning)
- Glemt adgangskode

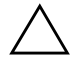

<span id="page-42-1"></span>Ä **FORSIGTIG:** Smart Cover FailSafe-nøglen er et specialværktøj, som fås hos HP. Vær forberedt. Bestil denne nøgle, før du får brug for den, hos en autoriseret forhandler eller serviceudbyder.

<span id="page-42-0"></span>Følg fremgangsmåden nedenfor for at få en FailSafe-nøgle:

- Kontakt en autoriseret HP-forhandler eller -serviceyder.
- <span id="page-42-3"></span>Ring til det nummer, der er angivet i garantien.

Du kan få flere oplysninger om brug af Smart Cover FailSafe-nøglen under *Hardwarevejledning* på *Dokumentation og diagnose*-cd'en.

## <span id="page-43-0"></span>**Kabellås**

<span id="page-43-5"></span>Bagsiden af computeren er tilpasset en kabellås, så computeren fysisk kan fastgøres til et arbejdsområde.

Se *Hardwarevejledning* på *Dokumentation og diagnose*-cd'en for at se illustrerede instruktioner.

## <span id="page-43-1"></span>**Fingeraftryksteknologi**

HP's fingeraftryksteknologi har gjort adgangskoder overflødige og har samtidigt øget sikkerheden på netværk, gjort logonprocessen enklere og reduceret omkostningerne til vedligeholdelse. Den overkommelige pris betyder, at den ikke længere er forbeholdt avancerede organisationer med strenge sikkerhedskrav.

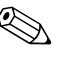

<span id="page-43-4"></span>Understøttelsen af fingeraftryksteknologien varierer afhængigt af modellen.

Find flere oplysninger på

<span id="page-43-6"></span>[http://h18004.www1.hp.com/products/security/](http://h18004.www1.hp.com/products/security).

## <span id="page-43-2"></span>**Fejlmeddelelse og genoprettelse**

<span id="page-43-3"></span>Funktionerne Fault Notification and Recovery kombinerer nyskabende hardware- og softwareteknologi, så tab af vigtige data forhindres, og eventuel nedetid formindskes.

Hvis computeren er tilsluttet et netværk, der er styret af HP Client Manager, sender computeren en fejlmeddelelse til netværkets administrationsprogram. Med HP Client Manager-softwaren kan du også fjernplanlægge en diagnosticering til automatisk at køre på alle administrerede pc'er og oprette en oversigtsrapport over de test, der ikke blev korrekt udført.

## <span id="page-44-0"></span>**DPS (Drive Protection System)**

<span id="page-44-3"></span>DPS (Drive Protection System) er et diagnosticeringsværktøj, der er indbygget i de harddiske, som er installeret i nogle HP-computere. DPS er designet til at afhjælpe de diagnosticeringsproblemer, der kan føre til uønsket udskiftning af harddiske.

Når HP-computere bliver bygget, testes hver harddisk ved hjælp af DPS, og en permanent fortegnelse over nøgleoplysningerne skrives på drevet. Hver gang DPS køres, skrives testresultaterne på harddisken. Serviceyderen bruger disse oplysninger til at afhjælpe de diagnosticeringsproblemer, der gjorde det nødvendigt at køre DPS-softwaren. Se *Vejledning til fejlfinding* på *Dokumentation og diagnose*-cd'en for at få vejledning i brug af PDS.

## <span id="page-44-1"></span>**Strømstødstolerant strømforsyning**

<span id="page-44-5"></span>En integreret strømstødstolerant strømforsyning giver større pålidelighed, når computeren rammes af et uforudsigeligt strømstød. Denne strømforsyning er målt til at kunne modstå et strømstød på op til 2000 volt, uden at der opstår tab af systemtid og data.

## <span id="page-44-2"></span>**Termisk sensor**

<span id="page-44-4"></span>Den termiske sensor er en hardware- og software-funktion, der sporer den interne temperatur på computeren. Funktionen viser en advarsel, hvis temperaturen overstiger den normale temperatur, hvilket giver dig tid til at gribe ind, før de interne komponenter beskadiges, eller data går tabt.

# **Indeks**

### <span id="page-45-0"></span>**A**

adgang til computer, kontrollere [25](#page-28-1) adgangskode ændre [32](#page-35-0) fierne [34](#page-37-1) opsætning [29,](#page-32-2) [31](#page-34-0) sikkerhed [29](#page-32-3) slette [33](#page-36-0) til start [30](#page-33-1) adgangskode til opsætning indstille [29](#page-32-2) advarsler beskytte ROM [13](#page-16-2) ændre adgangskode [32](#page-35-0) afbryder dobbelt tilstand [23](#page-26-1) konfigurere [23](#page-26-2) afbryder med dobbelt tilstand [23](#page-26-1) afgrænsningstegn, tabel [34](#page-37-2) Altiris [6](#page-9-1) AClient [2](#page-5-2) Deployment Solution Agent [2](#page-5-2) angive adgangskode for opsætning [31](#page-34-0) adgangskode til start [30](#page-33-1)

#### **B**

besked om ændring [11](#page-14-1) besked om ændringer [11](#page-14-1) beskytte harddisk [41](#page-44-3) beskytte ROM, advarsel [13](#page-16-2)

bestille FailSafe Key [39](#page-42-0) bootenhed DiskOnKey [18](#page-21-1) til [22](#page-25-0) HP Drive Key [18](#page-21-1) til [22](#page-25-0) USB-flashmedieenhed [18](#page-21-1) til [22](#page-25-0)

### **D**

dæksellås, Smart Cover [38](#page-41-1) Dantz Retrospect Express [10](#page-13-1) diagnosticeri[ngsværktøj til harddiske](#page-5-3) [41](#page-44-3) disk, kloning 2 DiskOnKey *[Se også](#page-21-2)* HP Drive Key starte fra [18](#page-21-1) til [22](#page-25-0) drev, beskytte [41](#page-44-3) Drivelock [35](#page-38-1) til [36](#page-39-0)

#### **E**

Ekstern ROM Flash [13](#page-16-3) enhed, der kan startes fra oprette [18](#page-21-3) til [22](#page-25-1)

#### **F**

FailSafe Key bestille [39](#page-42-0) forholdsregel [39](#page-42-1) fejlmeddelelse [40](#page-43-3) fingeraftryksteknologi [40](#page-43-4) fjerne adgangskode [34](#page-37-1) Fjerninstallation [3](#page-6-2) adgang til [3](#page-6-3) fjerninstallation [3](#page-6-4)

forholdsregler FailSafe Key [39](#page-42-1) sikkerhed med dæksellås [38](#page-41-2) første konfiguration [2](#page-5-4) forudinstalleret software [2](#page-5-3) frigøre Smart Cover-lås [39](#page-42-2)

## **G**

gendannelse, software [2](#page-5-5)

#### **H**

harddiske, diagnosticeringsværktøj [41](#page-44-3) Hjælpeprogrammet Computer Setup [15](#page-18-2) HP Client Management Solutions [6](#page-9-1) HP Client Manager Software [5](#page-8-1) HP Drive Key *[Se også](#page-21-2)* DiskOnKey starte fra [18](#page-21-1) til [22](#page-25-0) HP Lifecycle Solutions [2](#page-5-6) HP Local Recovery [9](#page-12-1) HP OpenView Management Suite for Desktops ved hjælp af Radia [7](#page-10-1) HP System Software Manager [4](#page-7-2)

## **I**

inddragede løsninger [12](#page-15-2) indstille [37](#page-40-1) installationsværktøjer, software [2](#page-5-3) intern temperatur i computer [41](#page-44-4) [internetaddresser,](#page-27-2)  se under websteder

#### **K**

kabellås [40](#page-43-5) kloningsværktøjer, software [2](#page-5-3) konfigurere afbryder [23](#page-26-2) kontrollere adgang til computer [25](#page-28-1)

#### **L**

låse Smart Cover Lock [38](#page-41-3) Local Recovery [3](#page-6-5)

**M**

Multibay-sikkerhed [35](#page-38-1) til [36](#page-39-0)

#### **N**

nationale afgrænsningstegn for tastatur [34](#page-37-2)

#### **O**

operativsystemer, vigtige oplysninger om [24](#page-27-3) opsætning duplikere [15](#page-18-2) første [2](#page-5-4) opsætning, adgangskode ændre [32](#page-35-0) angive [31](#page-34-0) slette [33](#page-36-0)

#### **P**

PC Deployment [2](#page-5-7) PCN (Proactive Change Notification) [11](#page-14-1) program Altiris AClient [2](#page-5-2) Altiris Deployment Solution Agent [2](#page-5-2) HP Local Recovery [3](#page-6-5) opdatering og håndtering [4](#page-7-3) PXE (Preboot Execution Environment) [3](#page-6-6)

#### **R**

ressourceovervågning [25](#page-28-2) ROM Ekstern Flash [13](#page-16-3) flash [13](#page-16-4)

## **S**

sikkerhed adgangskode [29](#page-32-3) DriveLock [35](#page-38-1) til [36](#page-39-0) funktioner, tabel [26](#page-29-0) indstillinger, konfigurere [25](#page-28-1) MultiBay [35](#page-38-1) til [36](#page-39-0) Smart Cover-lås [38](#page-41-4) til [39](#page-42-3) Smart Cover-sensor [37](#page-40-2) sikkerhed med dæksellås, forholdsregel [38](#page-41-2) skifte operativsystemer, vigtige oplysninger [24](#page-27-3) slette adgangskode [33](#page-36-0) Smart Cover FailSafe Key, bestille [39](#page-42-0) Smart Cover Lock låse [38](#page-41-3) Smart Cover Sensor beskyttelsesniveauer [37](#page-40-3) Smart Cover-lås [38](#page-41-4) til [39](#page-42-3) frigøre [39](#page-42-2) Smart Cover-sensor [37](#page-40-2) software DPS (Drive Protection System) [41](#page-44-3) Ekstern ROM Flash [13](#page-16-3) Fault Notification and Recovery [40](#page-43-3) fjerninstallation [3](#page-6-4) gendannelse [2](#page-5-5) hjælpeprogrammet Computer Setup [15](#page-18-2) integrere [2](#page-5-3) ressourceovervågning [25](#page-28-2)

start, adgangskode ændre [32](#page-35-0) angive [30](#page-33-1) slette [33](#page-36-0) strømforsyning, strømstødstolerant [41](#page-44-5) strømstødstolerant strømforsyning [41](#page-44-5) Subscriber's Choice [12](#page-15-3)

#### **T**

tastaturs afgrænsningstegn, nationale [34](#page-37-2) temperatur, intern computer [41](#page-44-4) thermisk sensor [41](#page-44-4) tilpasse software [2](#page-5-3)

#### **U**

[URL-adresser \(hjemmesider\). S](#page-4-1)e under websteder USB-flashmedieenhed, der kan startes fra [18](#page-21-1) til [22](#page-25-0)

#### **W**

websteder duplikere opsætning [17,](#page-20-0) [18](#page-21-4) Ekstern ROM Flash [13](#page-16-5) Fingeraftryksteknologi [40](#page-43-6) HPQFlash [14](#page-17-2) pc-implementering [2](#page-5-3) PCN (Proactive Change Notification) [11](#page-14-2) ROM Flash [13](#page-16-2) software support [24](#page-27-4) Subscriber's Choice [12](#page-15-4)